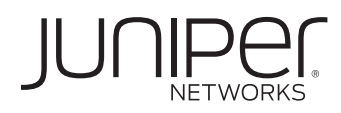

# IMPLEMENTING POLICY-BASED IPSEC VPN USING SRX SERIES SERVICES GATEWAYS

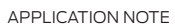

## Table of Contents

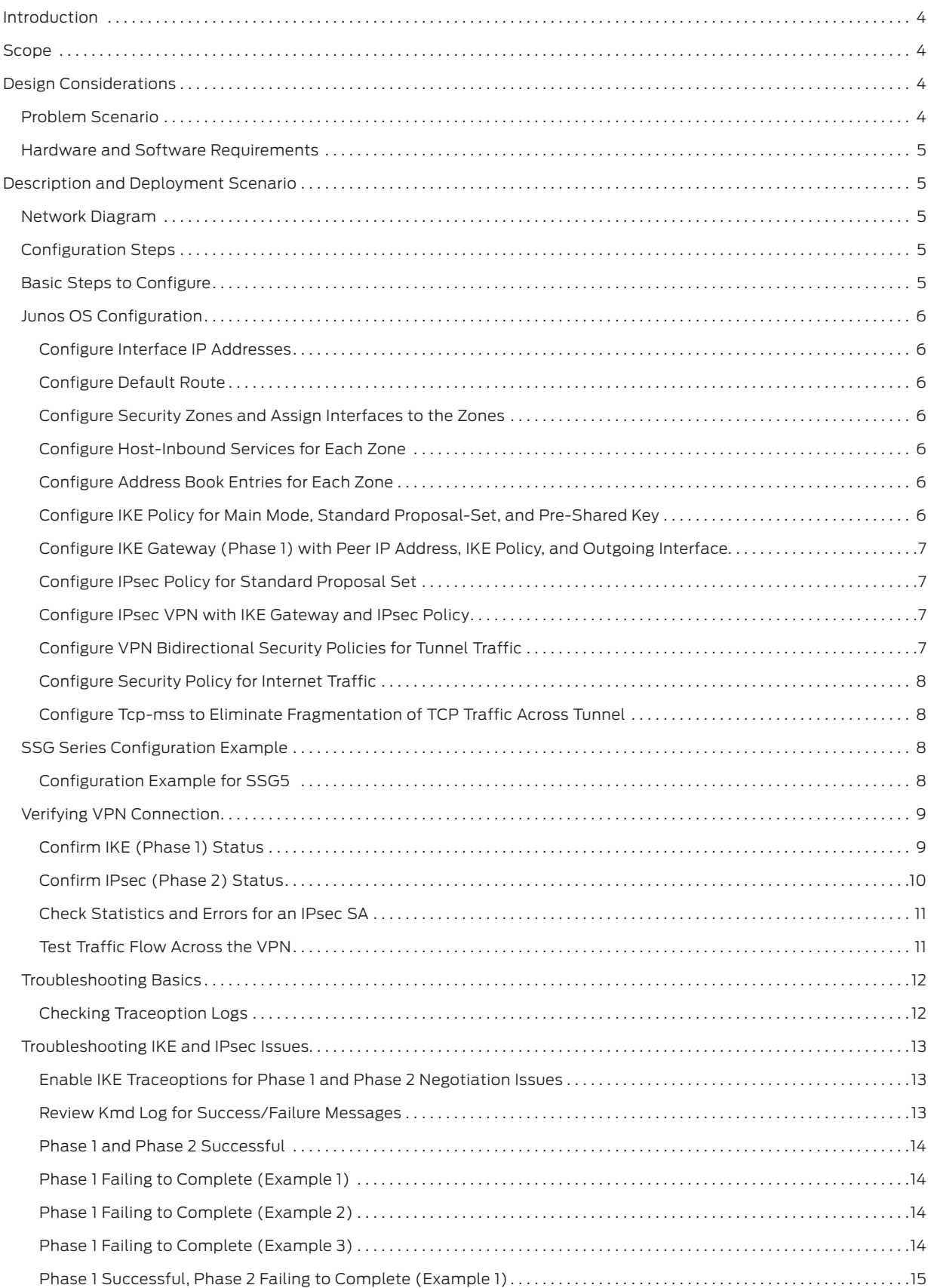

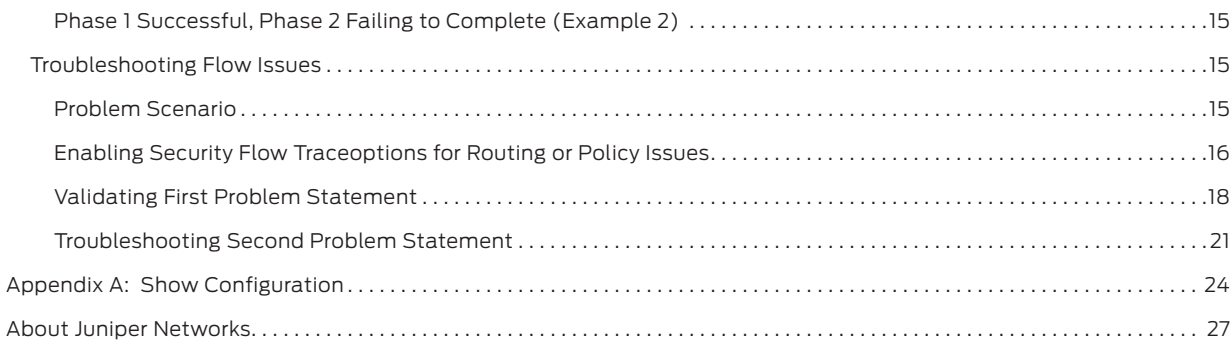

# Table of Figures

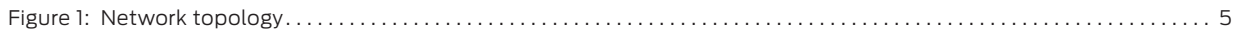

## <span id="page-3-0"></span>Introduction

Juniper Networks® Junos® operating system runs on Juniper Networks J Series Services Routers and Juniper Networks SRX Series Services Gateways. It provides not only a powerful operating system, but also a rich IP services tool kit for these platforms. Junos OS has enhanced security and VPN capabilities via Juniper's firewall/IPsec VPN platforms, which include the Juniper Networks SSG Series Secure Services Gateways. The purpose of this application note is to detail IPsec interoperability configuration between a Junos OS-based device and an SSG Series device. This application note also includes troubleshooting information for Junos OS.

## Scope

This document describes configuration and troubleshooting basics for the implementation of policy-based IPsec VPN using SRX Series gateways. It is applicable to the SRX Series, as well as the J Series running Junos OS 9.4 and above or running Junos OS with Enhanced Services 8.5 through 9.3.

This document is intended for network design and security engineers, as well as implementation partners who support customers requiring secure connectivity over public networks.

## Design Considerations

The configuration of a Junos OS-based routing/security device for VPN support is quite flexible, allowing you to create route-based and policy-based VPN tunnels. This application note focuses on policy-based VPN tunnels, but it is first important to understand the differences between the two and why one method may be recommended over the other.

## Problem Scenario

With policy-based VPN tunnels, a tunnel is treated as an object which, together with source, destination, application, and action, comprises a tunnel policy that permits VPN traffic. In a policy-based VPN configuration, a tunnel policy specifically references a VPN tunnel by name. With route-based VPNs, a policy does not specifically reference a VPN tunnel but instead references a destination address. When the security device does a route lookup to find the interface through which it must send traffic to reach that address, it finds a route via a secure tunnel (st0) interface, which is bound to a specific VPN tunnel. With a policy-based VPN tunnel, you can consider a tunnel as an element in the construction of a policy. With a route-based VPN tunnel, you can consider a tunnel as a means for delivering traffic, and the policy as a method for either permitting or denying the delivery of that traffic.

The number of policy-based VPN tunnels that you can create is limited by the number of policies that the device supports. The number of route-based VPN tunnels that you create is limited by the number of route entries or the number of st0 interfaces that the device supports—whichever number is lower. A route-based VPN tunnel configuration is a good choice when you want to conserve tunnel resources while setting granular restrictions on VPN traffic. Although you can create numerous tunnel policies referencing the same VPN tunnel with a policy-based VPN, each tunnel policy pair creates an individual IPsec security association (SA) with the remote peer. Each SA counts as an individual VPN tunnel. With a route-based approach to VPNs, on the other hand, the regulation of traffic is not coupled to the means of its delivery. You can configure dozens of policies to regulate traffic flowing through a single VPN tunnel between two sites, and there is just one IPsec SA at work. A route-based VPN configuration allows you to create policies referencing a destination reached through a VPN tunnel in which the action is "deny." This is unlike a policybased VPN configuration in which the action must be "permit" and include the tunnel.

Another advantage that route-based VPNs offer is the exchange of dynamic routing information through VPN tunnels. This is not supported with policy-based VPNs. For hub-and-spoke topologies, you must use a route-based configuration. Lastly, you can define static Network Address Translation (NAT) addresses specifically for st0 interfaces. OSPF, hub-and-spoke, and static NAT configurations are beyond the scope of this application note.

When a tunnel does not connect large networks running dynamic routing protocols, and you do not need to conserve tunnels or define various policies to filter traffic through the tunnel, a policy-based tunnel makes sense. Also, because there is no network beyond a dialup VPN client, policy-based VPN tunnels can be a good choice for dialup VPN configurations. Finally, for interoperability with third-party vendors that do not support the concept of route-based VPNs, policy-based VPNs may be absolutely required, particularly if that third party requires separate SAs for each remote subnet.

For the purposes of this application note, we focus on policy-based VPN configuration and troubleshooting. Additional Junos OS-specific application notes can be found on Juniper Networks' Knowledge Base at http://kb.juniper.net. In particular, article KB10182 lists several application notes related to VPN configuration and troubleshooting.

## <span id="page-4-0"></span>Hardware and Software Requirements

- J Series Services Routers running Junos OS 9.4 and above
- J Series Service Routers running Junos OS with Enhanced Services 8.5 through 9.3
- SRX Series Services Gateways
- SSG Series Secure Services Gateways

## Description and Deployment Scenario

## Network Diagram

Refer to Figure 1 below for the network topology used for this configuration example.

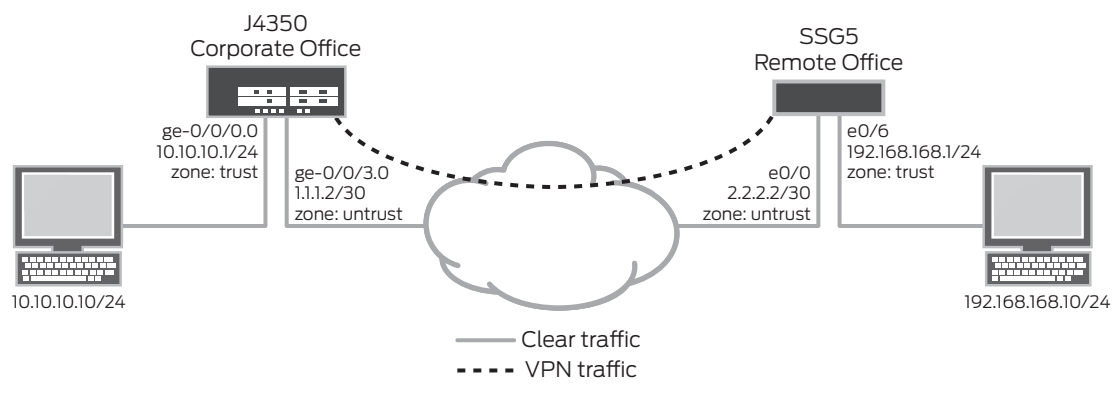

Figure 1: Network topology

## Configuration Steps

This example assumes the following:

- Internal LAN interface is ge-0/0/0 in zone "trust" and has a private IP subnet.
- Internet interface is ge-0/0/3 in zone "untrust" and has a public IP.
- All traffic between the local and remote LANs are to be permitted, and traffic may be initiated from either side.
- The Juniper Networks SSG5 Secure Services Gateway has already been preconfigured with the correct information from this example.

## Basic Steps to Configure

1. Configure the IP addresses for ge-0/0/0.0 and ge-0/0/3.0.

- 2. Configure default route to Internet next hop. Optionally, you can use a dynamic routing protocol such as OSPF instead, but that is beyond the scope of this application note.
- 3. Configure security zones and bind the interfaces to the appropriate zones. Ensure that necessary host-inbound services on the interfaces or the zone are enabled. For this example, you must enable Internet Key Exchange (IKE) service on either ge-0/0/3 interface or the "untrust" zone.
- 4. Configure address book entries for each zone. This is required for the security policies.
- 5. Configure phase 1 (IKE) gateway settings. For this example, "Standard" proposal set is used. You can create a different proposal if required.
- 6. Configure phase 2 (IPsec) VPN settings. You can also configure VPN monitor settings if required. Note that, for this example, the "Standard" proposal set and Perfect Forwarding Secrecy (PFS) group 2 is used. You can create a different proposal if required.
- 7. Configure tunnel policies to permit remote office traffic into the corporate LAN and vice versa. Configure outgoing "trust" to "untrust" permit-all policy with source NAT for Internet traffic. Ensure that the tunnel policy is placed before the permit-all policy. If you miss this step, the policy lookup will never reach the tunnel policy.
- 8. Configure tcp-mss for IPsec traffic to eliminate the possibility of fragmented TCP traffic. This will lessen the resource utilization on the device.

## <span id="page-5-0"></span>Junos OS Configuration

To begin, enter configuration mode with either the "configure" or the "edit" command.

#### Configure Interface IP Addresses

set interfaces ge-0/0/0 unit 0 family inet address 10.10.10.1/24 set interfaces ge-0/0/3 unit 0 family inet address 1.1.1.2/30

Junos OS uses the concept of units for the logical component of an interface. In this example, unit 0 and family inet (IPv4) are used.

#### Configure Default Route

set routing-options static route 0.0.0.0/0 next-hop 1.1.1.1

When processing the first packet of a new session, the Junos OS-based device performs a route lookup. The static route shown above, which happens to be the default route, dictates what zone the VPN traffic must egress. In this example, the VPN traffic ingresses on interface ge-0/0/0.0 with the next hop of 1.1.1.1. The traffic egresses out interface ge-0/0/3.0. Any tunnel policy must take into account ingress and egress interfaces.

#### Configure Security Zones and Assign Interfaces to the Zones

```
set security zones security-zone trust interfaces ge-0/0/0.0
set security zones security-zone untrust interfaces ge-0/0/3.0
```
The ingress and egress zones are determined by the ingress and egress interfaces involved in the route lookup. As shown above, packets ingressing on ge-0/0/0 mean that the ingress zone is a "trust" zone. Following the route lookup, the egress interface is ge-0/0/3 and the egress zone is an "untrust" zone. The tunnel policy must be "from-zone trust to-zone untrust" and vice versa.

#### Configure Host-Inbound Services for Each Zone

```
set security zones security-zone trust host-inbound-traffic system-services all
set security zones security-zone untrust host-inbound-traffic system-services ike
```
Host-inbound services are for traffic destined for the Junos OS-based device. This includes but is not limited to FTP, HTTP, HTTPS, IKE, ping, rlogin, RSH, SNMP, SSH, Telnet, Trivial File Transfer Protocol (TFTP), and traceroute. For this example, all such services from zone "trust" are allowed. For security reasons, we only allow IKE on the Internet facing zone "untrust" which is required for IKE negotiations to occur. Other services, such as for management or troubleshooting, can be individually enabled if required.

#### Configure Address Book Entries for Each Zone

```
set security zones security-zone trust address-book address local-net 10.10.10.0/24
set security zones security-zone untrust address-book address remote-net 
192.168.168.0/24
```
For this example, address book object names "local-net" and "remote-net" are used. There are some limitations with regards to which characters are supported for address book names. Please refer to complete Junos OS documentation for more details.

## Configure IKE Policy for Main Mode, Standard Proposal-Set, and Pre-Shared Key

```
set security ike policy ike-policy1 mode main
set security ike policy ike-policy1 proposal-set standard
set security ike policy ike-policy1 pre-shared-key ascii-text "secretkey"
```
For the purposes of this application note, we use the "Standard" proposal set that includes "preshared-group2-3dessha1" and "preshared-group2-aes128-sha1" proposals. A unique proposal can be created and specified in the IKE policy in accordance with your corporate security policy.

## <span id="page-6-0"></span>Configure IKE Gateway (Phase 1) with Peer IP Address, IKE Policy, and Outgoing Interface

```
set security ike gateway ike-gate ike-policy ike-policy1
set security ike gateway ike-gate address 2.2.2.2
set security ike gateway ike-gate external-interface ge-0/0/3.0
```
A remote IKE peer can be identified by IP address, FQDN/u-FQDN, or ASN1-DN (PKI certificates). For this example, the peer is identified by IP address. Therefore, the gateway address should be the remote peer's public IP address. It is important to specify the correct external interface. If either the peer address or external interface specified is incorrect, the IKE gateway will not be properly identified during phase 1 negotiations.

#### Configure IPsec Policy for Standard Proposal Set

#### set security ipsec policy vpn-policy1 proposal-set standard

As mentioned for phase 1, we are using "Standard" proposal set which includes "esp-group2-3des-sha1" and "espgroup2-aes128-sha1" proposals for the purposes of this application note. A unique proposal can be created and specified in the IPsec policy, if required.

#### Configure IPsec VPN with IKE Gateway and IPsec Policy

set security ipsec vpn ike-vpn ike gateway ike-gate set security ipsec vpn ike-vpn ike ipsec-policy vpn-policy1

For this example, the VPN name "ike-vpn" must be referenced in the security policy to be able to create a security association.

#### Configure VPN Bidirectional Security Policies for Tunnel Traffic

```
edit security policies from-zone trust to-zone untrust
 ## Enter zone "trust" to zone "untrust" hierarchy
set policy vpnpolicy-tr-unt match source-address local-net
set policy vpnpolicy-tr-unt match destination-address remote-net
set policy vpnpolicy-tr-unt match application any
set policy vpnpolicy-tr-unt then permit tunnel ipsec-vpn ike-vpn
set policy vpnpolicy-tr-unt then permit tunnel pair-policy vpnpolicy-unt-tr
```

```
edit security policies from-zone untrust to-zone trust 
 ## Enter zone "untrust" to zone "trust" hierarchy
set policy vpnpolicy-unt-tr match source-address remote-net
set policy vpnpolicy-unt-tr match destination-address local-net
set policy vpnpolicy-unt-tr match application any
set policy vpnpolicy-unt-tr then permit tunnel ipsec-vpn ike-vpn
set policy vpnpolicy-unt-tr then permit tunnel pair-policy vpnpolicy-tr-unt
exit
```
For this example, traffic from the corporate LAN to the remote office LAN requires a "from-zone trust to-zone untrust" tunnel policy. If a session must originate from the remote LAN to the corporate LAN, a tunnel policy in the opposite direction "from-zone untrust to-zone trust" is required. By specifying pair policy, the VPN becomes bidirectional. Note in addition to the action "permit," the IPsec profile must be specified. Furthermore, source NAT can be enabled on the policy if desired, but that is beyond the scope of this application note. Note that for tunnel policies, the action is always "permit." If configuring a policy with an action of "deny," you will not see an option for specifying the tunnel.

#### <span id="page-7-0"></span>Configure Security Policy for Internet Traffic

```
edit security policies from-zone trust to-zone untrust
 ## Entering from-zone trust to-zone untrust hierarchy
set policy any-permit match source-address any
set policy any-permit match destination-address any
set policy any-permit match application any
set policy any-permit then permit source-nat interface
exit
```
This policy permits all traffic from zone "trust" to zone "untrust." By specifying "source-nat interface," the device translates the source IP and port for outgoing traffic using the IP address of the egress interface as the source IP, and a random higher port for the source port. If required, more granular policies can be created to permit/deny some traffic. Note that this policy must be below the VPN policy because the policy list is read from top to bottom. If this policy were placed before the VPN policy, the traffic would always match this policy and would not continue to the next policy, so no user traffic would be encrypted. To move the VPN policy, use the insert command as shown below.

```
root@CORPORATE# edit security policies from-zone trust to-zone untrust
[edit security policies from-zone trust to-zone untrust]
root@CORPORATE# insert policy vpnpolicy-tr-unt before policy any-permit
```
#### Configure Tcp-mss to Eliminate Fragmentation of TCP Traffic Across Tunnel

set security flow tcp-mss ipsec-vpn mss 1350

Tcp-mss is negotiated as part of the TCP 3-way handshake. It limits the maximum size of a TCP segment to better fit the maximum transmission unit (MTU) limits on a network. This is especially important for VPN traffic as the IPsec encapsulation overhead, along with the IP and frame overhead, can cause the resulting Encapsulating Security Payload (ESP) packet to exceed the MTU of the physical interface, thus causing fragmentation. Fragmentation increases bandwidth and device resources and is always best avoided. Note that the value of 1350 is a recommended starting point for most Ethernet-based networks with an MTU of 1500 or greater. This value may need to be altered if any device in the path has lower MTU, or if there is any added overhead such as Point-to-Point Protocol (PPP), Frame Relay, etc. As a general rule, you may need to experiment with different tcp-mss values to obtain optimal performance.

## SSG Series Configuration Example

The focus of this application note is on Junos OS configuration and troubleshooting when implementing policy-based VPN. For the purpose of completing the diagram above, a sample of relevant configurations is provided from an SSG5 Secure Services Gateway. Policy-based VPN configuration for Juniper Networks firewall/VPN products is well documented in the Concepts and Examples (C&E) guides. SSG Series configuration is not discussed in this document. For reference, the SSG C&E guides can be found at: www.juniper.net/techpubs/software/screenos/.

#### Configuration Example for SSG5

```
set interface ethernet0/6 zone "Trust"
set interface ethernet0/0 zone "Untrust"
set interface ethernet0/6 ip 192.168.168.1/24
set interface ethernet0/6 route
set interface ethernet0/0 ip 2.2.2.2/30
set interface ethernet0/0 route
set flow tcp-mss 1350
set address "Trust" "local-net" 192.168.168.0 255.255.255.0
set address "Untrust" "corp-net" 10.10.10.0 255.255.255.0
set ike gateway "corp-ike" address 1.1.1.2 Main outgoing-interface ethernet0/0 
preshare "secretkey" sec-level standard
set vpn "corp-vpn" gateway "corp-ike" replay tunnel idletime 0 sec-level standard
```
<span id="page-8-0"></span>set policy id 11 from "Trust" to "Untrust" "local-net" "corp-net" "ANY" tunnel vpn "corp-vpn" pair-policy 10 set policy id 10 from "Untrust" to "Trust" "corp-net" "local-net" "ANY" tunnel vpn "corp-vpn" pair-policy 11 set policy id 1 from "Trust" to "Untrust" "ANY" "ANY" "ANY" nat src permit set route 0.0.0.0/0 interface ethernet0/0 gateway 2.2.2.1

#### Verifying VPN Connection

#### Confirm IKE (Phase 1) Status

The first step to confirm VPN status is to check the status of any IKE phase 1 security associations. Below is the command-line interface (CLI) command.

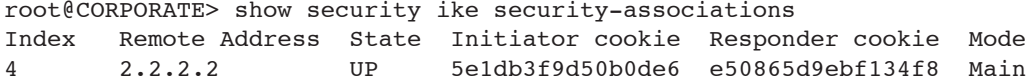

We can see that the remote peer is 2.2.2.2. The state shows UP. If the state shows DOWN, or if there is no IKE security associations present, there is a problem with phase 1 establishment. Confirm that the remote IP address, IKE policy, and external interfaces are all correct. Common errors include incorrect IKE policy parameters such as wrong mode type (aggressive or main), pre-shared keys, or phase 1 proposals (all must match on both peers). An incorrect external interface is another common misconfiguration. This interface must be the interface that will receive the IKE packets. If configurations have been checked and they all seem to have been set correctly, check the kmd log for any errors or run traceoptions (see troubleshooting section later in this application note).

Regarding index number 4, note that this value is unique for each IKE security association and allows you to get more details from that particular security association as shown below.

```
root@CORPORATE> show security ike security-associations index 4 detail 
IKE peer 2.2.2.2, Index 4,
  Role: Responder, State: UP
  Initiator cookie: 5e1db3f9d50b0de6, Responder cookie: e50865d9ebf134f8
  Exchange type: Main, Authentication method: Pre-shared-keys
  Local: 1.1.1.2:500, Remote: 2.2.2.2:500
  Lifetime: Expires in 28770 seconds
  Algorithms:
   Authentication : sha1 
  Encryption : 3des-cbc
   Pseudo random function: hmac-sha1
  Traffic statistics:
  Input bytes : 852
  Output bytes : 856
   Input packets: 5
   Output packets: 4
  Flags: Caller notification sent 
  IPSec security associations: 1 created, 0 deleted
  Phase 2 negotiations in progress: 0
```
The detail command gives much more information, including the role (initiator or responder). This is useful to know because troubleshooting is usually always best done on the peer which has the responder role. Details regarding the authentication and encryption algorithms used, the phase 1 lifetime, and traffic statistics are shown. Traffic statistics can be used to verify that traffic is flowing properly in both directions. Note the number of IPsec SAs created or in progress. This can be used to determine the existence of any completed phase 2 negotiations.

#### <span id="page-9-0"></span>Confirm IPsec (Phase 2) Status

Once IKE phase 1 is confirmed, you can run the command below to view IPsec (phase 2) security associations.

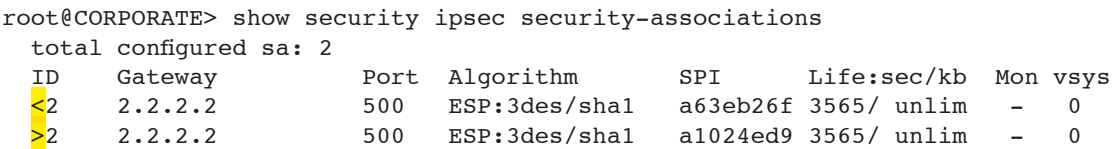

As shown above, we can see that there is one IPsec SA pair and the port used is 500, which means no NAT traversal (nat-traversal would show port 4500 or random high port). Also shown are the security parameter indexes (SPIs) used for both directions, as well as the lifetime (in seconds), and usage limits or lifesize (in kilobytes). As shown above, we see "3565/ unlim" which means phase 2 lifetime is set to expire in 3565 seconds, and there is no lifesize specified, which means that it shows unlimited. Phase 2 lifetime can differ from phase 1 lifetime because phase 2 is not dependent on phase 1 once the VPN is up. The "Mon" column refers to VPN monitoring status. If VPN monitoring

Note that Vsys always shows 0. Note also the ID number 2 above. This is the index value and is unique for each IPsec security association. You can view more details for a particular security association as shown below.

is enabled, U (up) or D (down) is displayed. A hyphen (-) means VPN monitoring is not enabled for this SA. For more

```
root@CORPORATE> show security ipsec security-associations index 2 detail
```

```
 Virtual-system: Root
 Local Gateway: 1.1.1.2, Remote Gateway: 2.2.2.2
Local Identity: ipv4 subnet(any:0,[0..7]=10.10.10.0/24)
 Remote Identity: ipv4_subnet(any:0,[0..7]=192.168.168.0/24)
   DF-bit: clear
   Policy-name: vpnpolicy-unt-tr
```
details regarding VPN monitoring, refer to the complete documentation for Junos OS.

```
 Direction: inbound, SPI: 2789126767, AUX-SPI: 0
 Hard lifetime: Expires in 3558 seconds
 Lifesize Remaining: Unlimited
 Soft lifetime: Expires in 2986 seconds
 Mode: tunnel, Type: dynamic, State: installed, VPN Monitoring: -
 Protocol: ESP, Authentication: hmac-sha1-96, Encryption: 3des-cbc
 Anti-replay service: enabled, Replay window size: 32
```

```
 Direction: outbound, SPI: 2701283033, AUX-SPI: 0
 Hard lifetime: Expires in 3558 seconds
 Lifesize Remaining: Unlimited
 Soft lifetime: Expires in 2986 seconds
 Mode: tunnel, Type: dynamic, State: installed, VPN Monitoring: -
 Protocol: ESP, Authentication: hmac-sha1-96, Encryption: 3des-cbc
 Anti-replay service: enabled, Replay window size: 32
```
Local Identity and Remote Identity are shown above. These elements comprise the proxy ID for this SA. A proxy ID mismatch is a very common reason for phase 2 failing to complete. For policy-based VPNs, the proxy ID is derived from the security policy. From the security policy, the local address and remote address are derived from the address book entries, and the service is derived from the application configured for the policy. If phase 2 fails due to a proxy ID mismatch, you can use the policy to confirm what address book entries are configured. Check the addresses to confirm that they match what is being sent. Check the service to ensure that the ports match what is sent.

Note: If multiple objects are configured in a policy for source address, destination address, or application, the resulting proxy ID for that parameter will be changed to zeroes. For example, assume the tunnel policy has multiple local addresses of 10.10.10.0/24 and 10.10.20.0/24, remote address 192.168.168.0/24, and application junos-http. The resulting proxy ID will be local 0.0.0.0/0, remote 192.168.168.0/24, service 80. This can affect interoperability if the remote peer is not configured for the second subnet.

For some third-party vendors, the proxy ID must be manually entered to match. If IPsec cannot complete, check the kmd log or set traceoptions as detailed in the troubleshooting section of this application note.

#### <span id="page-10-0"></span>Check Statistics and Errors for an IPsec SA

The command below is used to check ESP and authentication header counters, and for any errors with a particular IPsec security association.

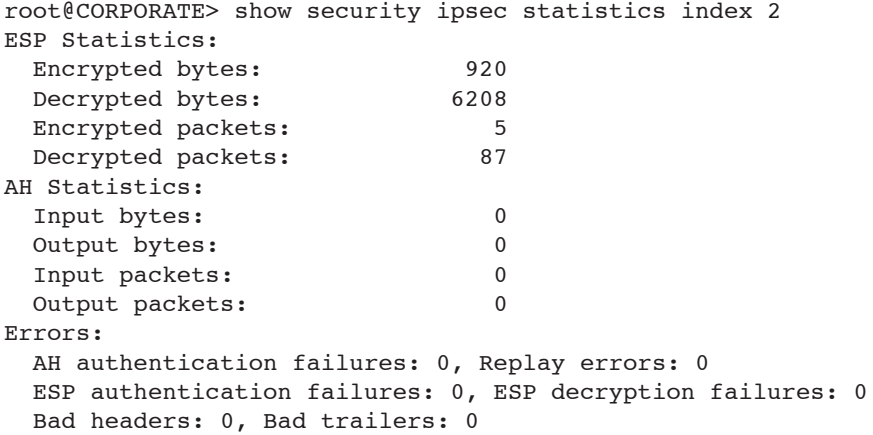

You normally do not want to see error values other than zero. If you are experiencing packet loss issues across a VPN, run the command shown above multiple times and confirm that the encrypted and decrypted packet counters are incrementing. Check to see if any of the error counters increment while you are experiencing the issue. It may be necessary to enable security flow traceoptions (see troubleshooting section) to see which ESP packets are experiencing errors and why.

## Test Traffic Flow Across the VPN

Once you have confirmed the status of phase 1 and phase 2, test traffic flow across the VPN. One way to test traffic flow is through pings. We can ping from local host PC to remote host PC. We also can initiate pings from the Junos OSbased device. Below is an example of ping testing from the Junos-OS-based device to the remote PC host.

```
root@CORPORATE> ping 192.168.168.10 interface ge-0/0/0 count 5
PING 192.168.168.10 (192.168.168.10): 56 data bytes
64 bytes from 192.168.168.10: icmp_seq=0 ttl=127 time=8.287 ms
64 bytes from 192.168.168.10: icmp_seq=1 ttl=127 time=4.119 ms
64 bytes from 192.168.168.10: icmp_seq=2 ttl=127 time=5.399 ms
64 bytes from 192.168.168.10: icmp_seq=3 ttl=127 time=4.361 ms
64 bytes from 192.168.168.10: icmp_seq=4 ttl=127 time=5.137 ms
```

```
--- 192.168.168.10 ping statistics ---
5 packets transmitted, 5 packets received, 0% packet loss
round-trip min/avg/max/stddev = 4.119/5.461/8.287/1.490 ms
```
Note that when initiating pings from the Junos OS-based device, the source interface must be specified to ensure that route lookup is correct and the appropriate zones can be referenced in policy lookup. In this case, because ge-0/0/0.0 resides in the same security zone as the local host PC, ge-0/0/0 must be specified in pings so that the policy lookup can be from zone "trust" to zone "untrust." Likewise, we can initiate a ping from the remote host to the local host. A

ping from the SSG5 can be initiated as shown below.

```
ssg5-> ping 10.10.10.10 from ethernet0/6
Type escape sequence to abort
Sending 5, 100-byte ICMP Echos to 10.10.10.10, timeout is 1 seconds from ethernet0/6
!!!!!
Success Rate is 100 percent (5/5), round-trip time min/avg/max=4/4/5 ms
```
<span id="page-11-0"></span>If pings fail from either direction, it may indicate an issue with routing, policy, end host, or perhaps an issue with th encryption/decryption of the ESP packets. To check this, view IPsec statistics to see if any errors are reported. You can confirm end host connectivity by pinging from a host on the same subnet as the end host. Assuming that it is reachable by other hosts, the issue is probably not with the end  $\mathsf t$ traceoptions which is detailed be

## Troubleshooting Basics

Basic troubleshooting begins by isolating the issue and focusing the debugging efforts on the area where the problem is occurring. One common approach is to start with the lowest layer of the Open Systems Interconnection (OSI) model and work up the OSI stack to confirm at which layer the failure is occurring.

Following this methodology, the first step to troubleshooting is to confirm the physical connectivity of the Internet link at the physical and data link levels. Next, using ping, confirm that the Junos OS-based device has connectivity to the Internet next hop, followed by confirming connectivity to the remote IKE peer. Assuming that all of this has been confirmed, confirm that IKE phase 1 can complete by running the verification commands as shown above. Once phase 1 is confirmed, confirm phase 2. Finally confirm that traffic is flowing across the VPN. If the VPN is not in UP state, there is very little reason to test any transit traffic across the VPN. Likewise, if phase 1 has not been successful, looking at phase 2 issues will not be helpful.

To troubleshoot issues further at the different levels, configure traceoptions. Traceoptions are enabled in configuration mode and are a part of a Junos OS operating configuration. This means that a configuration commit is necessary before a trace option takes effect. Likewise, removing traceoptions requires deleting or deactivating the configuration followed by a commit. By enabling a traceoptions flag, the data from traceoptions is written to a log file that may be predetermined or manually configured and stored in flash memory. This means that any trace logs are retained even after a system reboot. Keep in mind the available storage on flash before implementing traceoptions. You can check your available storage as shown below.

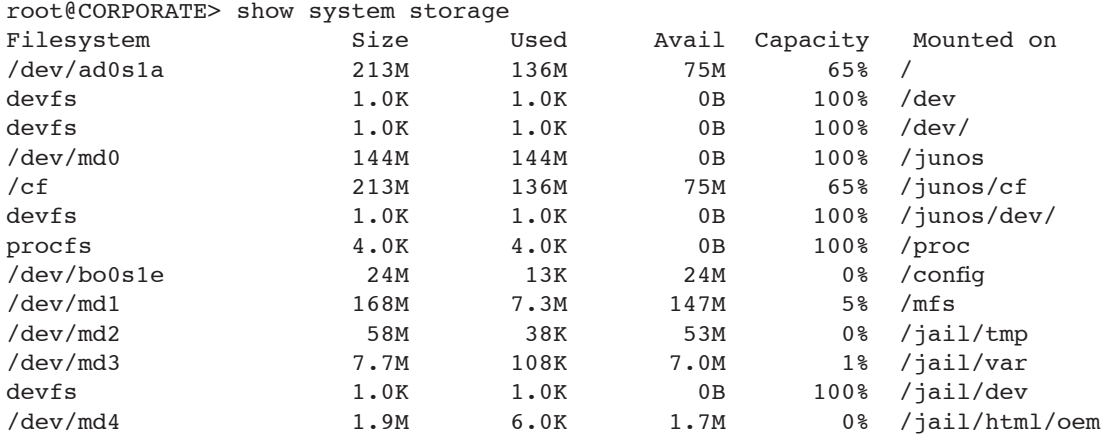

As shown above, /dev/ad0s1a represents the onboard flash memory and is currently at 65% capacity. You can view available storage on the J-Web Software homepage under System Storage. The output of all traceoptions writes to logs stored in directory /var/log. To view a list of all logs in /var/log, run the operational mode command "show log."

## Checking Traceoption Logs

As noted earlier, enabling traceoptions begins the logging of the output to the file names specified or to the default log file for the trace option. View the appropriate log to view the trace output. Below are the commands to view the appropriate logs.

```
root@CORPORATE> show log kmd
root@CORPORATE> show log security-trace
root@CORPORATE> show log messages
Logs can also be uploaded to an FTP server with the 'file copy' command. The syntax is 
as follows: file copy <filename> <destination> as below.
root@CORPORATE> file copy /var/log/kmd ftp://10.10.10.10/kmd.log 
ftp://10.10.10.10/kmd.log 100% of 35 kB 12 MBps
```
#### <span id="page-12-0"></span>Troubleshooting IKE and IPsec Issues

To view success or failure messages in IKE or IPsec, view the kmd log using the command "show log kmd." Although the kmd log gives a general reason for any failure, it may be necessary to obtain additional details. For this we can enable IKE traceoptions. Note that as a general rule, it is always best to troubleshoot on the peer that has the role of responder.

#### Enable IKE Traceoptions for Phase 1 and Phase 2 Negotiation Issues

Below is an example of all IKE traceoptions.

```
root@CORPORATE> configure 
Entering configuration mode
[edit]
```
root@CORPORATE# edit security ike traceoptions

```
[edit security ike traceoptions]
root@CORPORATE# set file ?
Possible completions:
  <filename> Name of file in which to write trace information
  files Maximum number of trace files (2..1000)
  match Regular expression for lines to be logged
  no-world-readable Don't allow any user to read the log file
  size Maximum trace file size (10240..1073741824)
  world-readable Allow any user to read the log file
```

```
[edit security ike traceoptions]
root@CORPORATE# set flag ?
Possible completions:
 all Trace everything
  certificates Trace certificate events
  database Trace security associations database events
 general Trace general events
 ike Trace IKE module processing
 parse Trace configuration processing
  policy-manager Trace policy manager processing
 routing-socket Trace routing socket messages
 timer Trace internal timer events
```
If no file name is specified, all IKE traceoptions write to the kmd log by default. If desired, you can specify a different file name. To write trace data to the log, you must specify at least one flag option. Option "file size" determines the maximum size of a log file in bytes. For example, 1m or 1000000 generates a maximum file size of 1 MB. Option "file files" determines the maximum number of log files that are generated and stored in flash. Remember to commit the changes to start the trace. Below is an example of recommended traceoptions for troubleshooting most IKE related issues.

```
[edit]
root@CORPORATE# edit security ike traceoptions 
[edit security ike traceoptions]
root@CORPORATE# set file size 1m
root@CORPORATE# set flag policy-manager
root@CORPORATE# set flag ike
root@CORPORATE# set flag routing-socket
root@CORPORATE# commit
```
## Review Kmd Log for Success/Failure Messages

Below are some excerpts of successful phase 1 and phase 2 completions and some failure instances from "show log kmd."

## <span id="page-13-0"></span>Phase 1 and Phase 2 Successful

Oct 8 10:41:40 Phase-1 [responder] done for local=ipv4(udp:500,[0..3]=1.1.1.2) remo te=ipv4(udp:500,[0..3]=2.2.2.2)

Oct 8 10:41:51 Phase-2 [responder] done for p1\_local=ipv4(udp:500,[0..3]=1.1.1.2) p1\_remote=ipv4(udp:500,[0..3]=2.2.2.2) p2\_local=ipv4\_subnet(a ny:0,[0..7]=10.10.10.0/24) p2\_remote=ipv4\_subnet(any:0,[0..7]=192.168.168.0/24)

As shown above, the local address is 1.1.1.2 and the remote peer is 2.2.2.2. The output "udp:500" indicates that no nattraversal was negotiated. You should see a phase 1 done message along with the role (initiator or responder). A phase 2 "done" message with proxy ID information is shown. Confirm that the IPsec SA is complete using the verification commands mentioned previously.

#### Phase 1 Failing to Complete (Example 1)

```
Oct 8 10:31:10 Phase-1 [responder] failed with error(No proposal chosen) for 
local=unknown(any:0,[0..0]=) remote=ipv4(any:0,[0..3]=2.2.2.2)
```
Oct 8 10:31:10 1.1.1.2:500 (Responder) <-> 2.2.2.2:500 { 011359c9 ddef501d - 2216ed2a bfc50f5f [-1] / 0x00000000 } IP; Error = No proposal chosen (14)

As shown above, the local address is 1.1.1.2 and the remote peer is 2.2.2.2. The role is responder. The reason for failing is due to "No proposal chosen." This is likely due to mismatched phase 1 proposals. To resolve this issue, confirm that phase 1 proposals match on both peers. Confirm that a tunnel policy exists for the VPN.

#### Phase 1 Failing to Complete (Example 2)

Oct 8 10:39:40 Unable to find phase-1 policy as remote peer:2.2.2.2 is not recognized.

Oct 8 10:39:40 KMD PM P1 POLICY LOOKUP FAILURE: Policy lookup for Phase-1 [responder] failed for p1 local=ipv4(any:0,[0..3]=1.1.1.2) p1 remote=ipv4(a ny:0,[0..3]=2.2.2.2)

Oct 8 10:39:40 1.1.1.2:500 (Responder) <-> 2.2.2.2:500 { 18983055 dbe1d0af a4d6d829 f9ed3bba  $[-1]$  / 0x00000000 } IP; Error = No proposal chosen  $(14)$ 

As shown above, the local address is 1.1.1.2 and the remote peer is 2.2.2.2. The role is responder. The reason for failing may seem to indicate that no proposal was chosen, but in this case a message peer 2.2.2.2 has not been recognized. Peer not recognized could be an incorrect peer address, mismatched peer ID type, or incorrect peer ID depending on whether this is a dynamic or static VPN. This must be checked before the phase 1 proposal is checked. To resolve this issue, confirm that the local peer has the correct peer IP address. Confirm that the peer is configured with **IKE ID type** as IP address.

#### Phase 1 Failing to Complete (Example 3)

Oct 8 10:36:20 1.1.1.2:500 (Responder) <-> 2.2.2.2:500 { e9211eb9 b59d543c - 766a826d bd1d5ca1 [-1] / 0x00000000 } IP; Invalid next payload type = 17

Oct 8 10:36:20 Phase-1 [responder] failed with error(Invalid payload type) for local=unknown(any:0,[0..0]=) remote=ipv4(any:0,[0..3]=2.2.2.2)

As shown above, the remote peer is 2.2.2.2. Invalid payload type usually indicates that there has been a problem with the decryption of the IKE packet due to a mismatched pre-shared key. To resolve this issue, confirm that pre-shared keys match on both peers.

<span id="page-14-0"></span>Phase 1 Successful, Phase 2 Failing to Complete (Example 1)

Oct 8 10:53:34 Phase-1 [responder] done for local=ipv4(udp:500,[0..3]=1.1.1.2) remo te=ipv4(udp:500,[0..3]=2.2.2.2)

Oct 8 10:53:34 1.1.1.2:500 (Responder) <-> 2.2.2.2:500 { cd9dff36 4888d398 - 6b0d3933  $f0bc8e26$  [0] /  $0x1747248b$  }  $QM$ ; Error = No proposal chosen (14)

As shown above, the local address is 1.1.1.2 and the remote peer is 2.2.2.2. We can clearly see that phase 1 was successful based on the "Phase-1 [responder] done" message. The reason for failing is due to "No proposal chosen" during phase 2 negotiation. The issue is likely a phase 2 proposal mismatch between the two peers. To resolve this issue, confirm that phase 2 proposals match on both peers.

#### Phase 1 Successful, Phase 2 Failing to Complete (Example 2)

Oct 8 10:56:00 Phase-1 [responder] done for  $local=ipv4(udp:500,[0..3]=1.1.1.2)$  remo te=ipv4(udp:500,[0..3]=2.2.2.2)

Oct 8 10:56:00 Failed to match the peer proxy ids p2 remote=ipv4 subnet(a ny:0,[0..7]=192.168.168.0/24) p2\_local=ipv4\_subnet(any:0,[0..7]=10.10.20.0/24) for the remote peer:ipv4(udp:500,[0..3]=2.2.2.2)

Oct 8 10:56:00 KMD\_PM\_P2\_POLICY\_LOOKUP\_FAILURE: Policy lookup for Phase-2 [responder] failed for p1 local=ipv4(udp:500,[0..3]=1.1.1.2) p1 remote=ipv4( udp:500,[0..3]=2.2.2.2) p2\_local=ipv4\_subnet(any:0,[0..7]=10.10.20.0/24) p2 remote=ipv4\_subnet(any:0,[0..7]=192.168.168.0/24)

Oct 8 10:56:00 1.1.1.2:500 (Responder) <-> 2.2.2.2:500 { 41f638eb cc22bbfe - 43fd0e85 b4f619d5 [0] / 0xc77fafcf }  $QM$ ; Error = No proposal chosen (14)

As shown above, phase 1 was successful. The reason for failing may seem to indicate that no proposal was chosen. In this case, the message "failed to match the peer proxy ids" means that the proxy ID did not match what was expected. We can see that we received phase 2 proxy ID of (remote=192.168.168.0/24, local=10.10.20.0/24, service=any). It is clear that this does not match the configurations on the local peer, which means that proxy ID match fails and results in an error "No proposal chosen." To resolve this issue, configure either one of the peer proxy IDs so that it matches the other peer. Note that for a route-based VPN, the proxy ID is all zeroes by default (local=0.0.0.0/0, remote=0.0.0.0/0, service=any). If the remote peer is specifying a proxy ID other than all zeroes, you must manually configure the proxy ID within the IPsec profile of the peer.

## Troubleshooting Flow Issues

#### Problem Scenario

The following problem scenario uses the network topology diagram shown above (Figure 1).

1. Remote PC 192.168.168.10 can ping local PC 10.10.10.10.

2. Local PC 10.10.10.10 cannot ping 192.168.168.10.

3. Based on "show" commands, IPsec SA is up and statistics show no errors.

Considering that the IPsec tunnel is up, there is most likely a problem with the route lookup, security policy, or some other flow issue. Enable security flow traceoptions to learn why the traffic is successful in one direction but not the other.

Note: Enabling flow traceoptions can cause an increase in system CPU and memory utilization. Therefore, enabling flow traceoptions is not recommended during peak traffic load times or if CPU utilization is very high. Enabling packet filters is highly recommended to lower resource utilizations and to facilitate pinpointing the packets of interest. Delete or deactivate all flow traceoptions and remove any unnecessary log files from flash after completing troubleshooting steps.

## <span id="page-15-0"></span>Enabling Security Flow Traceoptions for Routing or Policy Issues

See the example of flow traceoptions below.

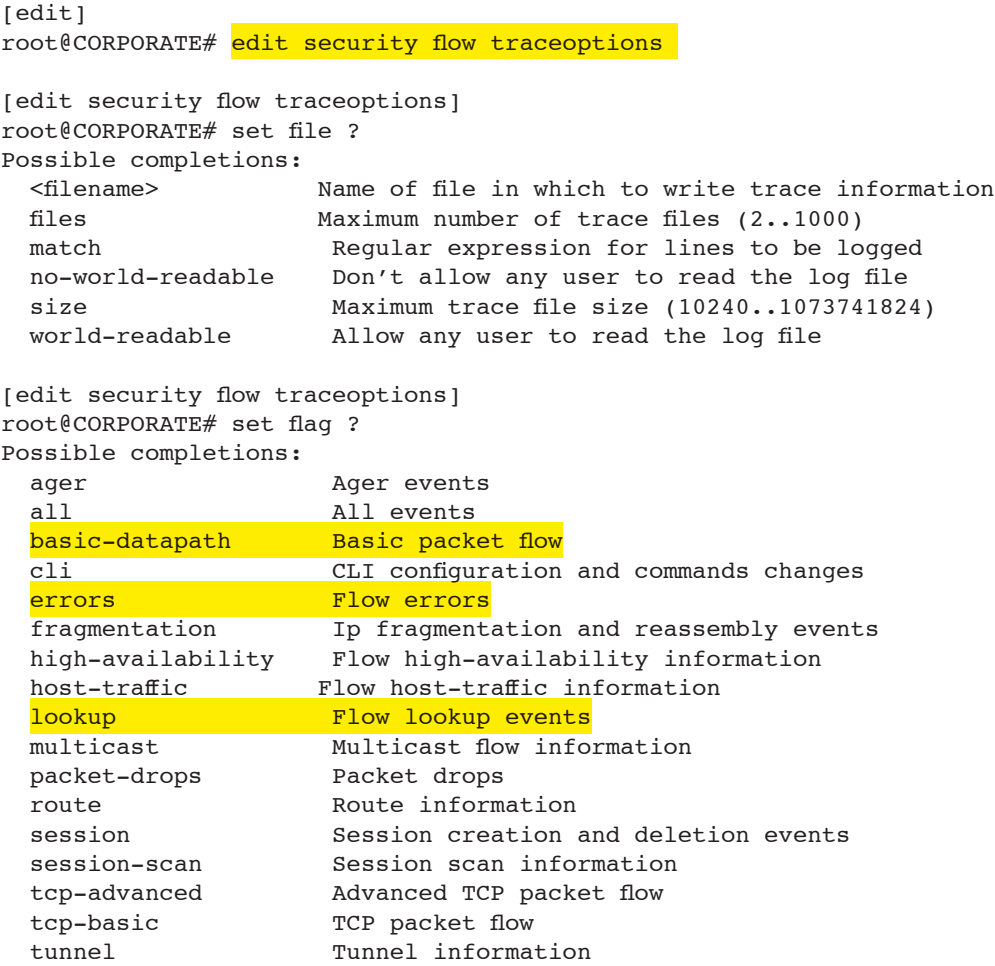

By default, if a file name is not specified, all flow traceoptions output writes to the security trace log. If desired, specify a different file name. To write trace data to the log, specify at least one flag option. Option "file size" determines the maximum size of a log file in bytes. For example, 1m or 1000000 generates a maximum file size of 1 MB. Option "file files" determines the maximum number of log files that are generated and stored in flash. Remember to commit the changes to start the trace.

In addition to the above, Junos OS has the ability to configure packet filters to limit the scope of the traffic to be captured. You can filter the output based on source/destination IP, source/destination port, interface, and IP protocol. Up to 64 filters can be configured. A packet filter matches the reverse direction to capture the reply traffic, assuming the source of the original packet matches the filter. See the example of flow packet filter options below.

```
[edit security flow traceoptions]
root@CORPORATE# set packet-filter <filter-name> ?
Possible completions:
+ apply-groups Groups from which to inherit configuration data
+ apply-groups-except Don't inherit configuration data from these groups
   destination-port Match TCP/UDP destination port
  destination-prefix Destination IPv4 address prefix
   interface Logical interface
 protocol Match IP protocol type<br>source-port Match TCP/UDP source p
                      Match TCP/UDP source port
   source-prefix Source IPv4 address prefix
```
Terms listed within the same packet filter act as a Boolean logical AND statement. This means that all statements within the packet filter need to match to write the output to the log. A listing of multiple filter names acts as a logical OR. Using packet filters, the following example uses a packet filter with recommended traceoptions for security flow for the problem scenario shown above.

```
[edit]
root@CORPORATE# edit security flow traceoptions
[edit security flow traceoptions]
root@CORPORATE# set file size 1m files 3
root@CORPORATE# set flag basic-datapath
root@CORPORATE# set packet-filter remote-to-local source-prefix 192.168.168.10/32
root@CORPORATE# set packet-filter remote-to-local destination-prefix 10.10.10.10/32
root@CORPORATE# set packet-filter local-to-remote source-prefix 10.10.10.0/32
root@CORPORATE# set packet-filter local-to-remote destination-prefix 192.168.168.0/32
root@CORPORATE# set packet-filter remote-esp protocol 50
root@CORPORATE# set packet-filter remote-esp source-prefix 2.2.2.2/32
root@CORPORATE> commit
```
The output shown below details the reasoning behind each flow traceoptions setting.

```
[edit security flow traceoptions]
root@CORPORATE# show 
file flow-trace-log size 1m files 3;
flag basic-datapath;
```
The log file "security-trace" has been set to 1 MB and up to 3 files are created. Because of the nature of flow traceoptions, a single file can become full fairly quickly depending on how much traffic is captured. Flag "basicdatapath" shows details for most flow related problems.

```
packet-filter remote-to-local {
     source-prefix 192.168.168.10/32;
     destination-prefix 10.10.10.10/32;
}
```
The filter shown above captures the decapsulated or unencrypted traffic from remote PC to local PC. Because there are multiple terms, this acts as a Boolean logical AND. That means that the source IP and destination IP must both match the filter. If the source IP matches but the destination IP does not, the packet is not captured. Because packet filters are bidirectional, it is not necessary to configure a filter for the reply traffic.

```
packet-filter local-to-remote {
     source-prefix 10.10.10.0/32;
     destination-prefix 192.168.168.0/32;
}
```
As mentioned above, no filter is required for capturing the reply traffic. A filter only captures packets that were originally sourced from the specified side. The "local-to-remote" filter shown above is still required to capture traffic that sources from the local to remote side.

```
packet-filter remote-esp {
     protocol 50;
     source-prefix 2.2.2.2/32;
}
```
The filter shown above is optional and depends on whether or not the previous filter is able to capture any packets. This filter captures all ESP (IP protocol 50) or encrypted packets from remote peer 2.2.2.2. Note that this last filter captures all encrypted traffic from 2.2.2.2, including packets that are not important. If the unencrypted traffic is captured, this last filter may not be necessary.

<span id="page-17-0"></span>Using the three problem statements mentioned in the problem scenario, use the flow traceoptions log to isolate the issue. We can assume that the third statement is correct based on IKE and IPsec troubleshooting. Validate the first problem statement to confirm that the remote PC can ping the local PC. Next, troubleshoot the second problem statement to find out why the traffic fails in the reverse direction.

#### Validating First Problem Statement

\*\*\*\*\*\*

Begin by sourcing a ping from 192.168.168.10 to 10.10.10.10. View the security trace log. Because a file name was not specified, view flow traceoptions output with the command "show log security-trace." Below is the flow traceoptions output showing the successful traffic flow from remote PC to local PC. The first packet captured is the ESP or encrypted packet as shown below.

\*\*\*\*\*\*<2.2.2.2/42558->1.1.1.2/45679;50> matched filter remote-esp: < untrust/ge- $0/0/3.0$  \*\*\*\*\*\* Oct 6 19:20:33 19:20:33.863580:CID-0:RT: packet [184] ipid = 12384, @497afcee

Oct 6 19:20:33 19:20:33.863590:CID-0:RT: ge-0/0/3.0:2.2.2.2->1.1.1.2, 50

Oct 6 19:20:33 19:20:33.863597:CID-0:RT: find flow: table 0x4b5265e0, hash 192852(0x3ffff), sa 2.2.2.2, da 1.1.1.2, sp 42558, dp 45679, proto 50, tok 12

Oct 6 19:20:33 19:20:33.863614:CID-0:RT: find flow: table 0x4b59eb00, hash 340(0xfff), sa 2.2.2.2, da 1.1.1.2, sp 42558, dp 45679, proto 50, tok 12

Oct 6 19:20:33 19:20:33.863630:CID-0:RT: flow session id 257024

Oct 6 19:20:33 19:20:33.863635:CID-0:RT: flow\_decrypt: tun 51761360(flag b), iif 68

Oct 6 19:20:33 19:20:33.863682:CID-0:RT:inject tunnel pkt mbuf 0x497afb40

Oct 6 19:20:33 19:20:33.863689:CID-0:RT:injected tunnel pkt mbuf 0x497afb40

Based on the top header, the packet is from 2.2.2.2 to 1.1.1.2, IP protocol 50. The ingress interface is ge-0/0/3.0 in zone "untrust" with matching packet-filter "remote-esp." This is the ESP packet from the remote peer. The port values for IP protocol 50 are not the same as with TCP/UDP. The values are an amalgamation of the SPI value for the tunnel. The "flow session id" is the tunnel session created for the ESP traffic. You can view details about this session with the command "show security flow session session-identifier <session id>." The "flow\_decrypt" message indicates that the decryption process is to take place. The "tun" value is an internal pointer and "iif" refers to the incoming logical interface index. You can view all logical interface index numbers with the command "show interface extensive."

Below is the decrypted packet output.

```
******<192.168.168.10/2048->10.10.10.10/1098;1> matched filter remote-to-local: 
<untrust/
ge-0/0/3.0> ******
Oct 6 19:20:33 19:20:33.863714:CID-0:RT: packet [128] ipid = 41035, @497afd12 
******
```
Oct 6 19:20:33 19:20:33.863724:CID-0:RT: ge-0/0/3.0:192.168.168.10->10.10.10.10, icmp, (8/0)

Oct 6 19:20:33 19:20:33.863730:CID-0:RT: find flow: table 0x4b5265e0, hash 223505(0x3ffff), sa 192.168.168.10, da 10.10.10.10, sp 21480, dp 1024, proto 1, tok 12

Oct 6 19:20:33 19:20:33.863746:CID-0:RT: flow\_first\_sanity\_check: in <ge-0/0/3.0>, out <N/A>

Oct 6 19:20:33 19:20:33.863754:CID-0:RT: flow\_first\_in\_dst\_nat: in <ge-0/0/3.0>, out

 $<$ N/A $>$ Oct 6 19:20:33 19:20:33.863757:CID-0:RT: flow\_first\_in\_dst\_nat: dst\_adr 10.10.10.10, sp 21480, dp 1024 Oct 6 19:20:33 19:20:33.863765:CID-0:RT: chose interface N/A as incoming nat if. Oct 6 19:20:33 19:20:33.863769:CID-0:RT: flow\_first\_routing: Before route-lookup ifp: in <ge-0/0/3.0>, out <N/A> Oct 6 19:20:33 19:20:33.863772:CID-0:RT:flow\_first\_routing: call flow\_route\_lookup(): src ip 192.168.168.10, x dst ip 10.10.10.10, ifp ge-0/0/3.0, sp 21480, dp 1024, ip proto 1, tos 0 Oct 6 19:20:33 19:20:33.863782:CID-0:RT:Doing DESTINATION addr route-lookup Oct 6 19:20:33 19:20:33.863790:CID-0:RT:Doing SOURCE addr route-lookup Oct 6 19:20:33 19:20:33.863802:CID-0:RT: routed (x\_dst\_ip 10.10.10.10) from ge-0/0/3.0 (ge-0/0/3.0 in 0) to ge-0/0/0.0, Next-hop: 10.10.10.10 Oct 6 19:20:33 19:20:33.863810:CID-0:RT: policy search from zone (untrust) 7-> zone (trust) 6 Oct 6 19:20:33 19:20:33.863826:CID-0:RT: policy found 6 Oct 6 19:20:33 19:20:33.863833:CID-0:RT:No src xlate Oct 6 19:20:33 19:20:33.863836:CID-0:RT: choose interface ge-0/0/0.0 as outgoing phy if Oct 6 19:20:33 19:20:33.863840:CID-0:RT:is\_loop\_pak: No loop: on ifp: ge-0/0/0.0, addr: 10.10.10.10, rtt\_idx:0 Oct 6 19:20:33 19:20:33.863846:CID-0:RT: Using app\_id from service lookup 0 Oct 6 19:20:33 19:20:33.863849:CID-0:RT: session application type 0, name (null), timeout 60sec, alg 0 Oct 6 19:20:33 19:20:33.863854:CID-0:RT: service lookup identified service 0. Oct 6 19:20:33 19:20:33.863858:CID-0:RT: flow\_first\_final\_check: in <ge-0/0/3.0>, out <ge-0/0/0.0> Oct 6 19:20:33 19:20:33.863866:CID-0:RT: existing vector list 2-59b5c308. Oct 6 19:20:33 19:20:33.863872:CID-0:RT: existing vector list 2-59b5c308. Oct 6 19:20:33 19:20:33.863879:CID-0:RT: Session (id:45) created for first pak 2 Oct 6 19:20:33 19:20:33.863883:CID-0:RT: flow first install session======> 0x4c6fecb0 Oct 6 19:20:33 19:20:33.863889:CID-0:RT: nsp 0x4c6fecb0, nsp2 0x4c6fed08 Oct 6 19:20:33 19:20:33.863900:CID-0:RT: 5 tuple sa 192.168.168.10, da 10.10.10.10, sp 21480, dp 1024, proto 1 Oct 6 19:20:33 19:20:33.863909:CID-0:RT: set route old fto 0x59b5c180, new fto 0x59b5c180

Oct 6 19:20:33 19:20:33.863918:CID-0:RT: 5 tuple sa 10.10.10.10, da 192.168.168.10, sp 1024, dp 21480, proto 1

Oct 6 19:20:33 19:20:33.863926:CID-0:RT: set route old fto 0x59b5c1f8, new fto 0x59b5c1f8

Oct 6 19:20:33 19:20:33.863937:CID-0:RT: flow session id 45 Oct 6 19:20:33 19:20:33.863943:CID-0:RT: post addr xlation: 192.168.168.10- >10.10.10.10. Oct 6 19:20:33 19:20:33.863949:CID-0:RT: encap vector

Oct 6 19:20:33 19:20:33.863952:CID-0:RT: no more encapping needed

Based on the top header, the packet is from 192.168.168.10 to 10.10.10.10, IP protocol 1. The ingress interface is ge-0/0/3.0 because the source was from across the VPN. Therefore, the ingress zone is zone "untrust" and the matching packet filter is "remote-to-local." This is an Internet Control Message Protocol (ICMP) packet. In particular "icmp, (8/0)" indicates that this is an ICMP type 8, code 0, which is an echo request. The source port is the ICMP sequence value, and the destination port is the ICMP identifier.

There is not an existing session for this flow, so first-packet processing occurs. Next we see the route lookup take place. Route lookup must take place to determine the ingress and egress zones for security policy lookup. Route lookup determines that the packet must egress out ge-0/0/0.0. Because interface ge-0/0/0.0 is associated with zone "trust" and ge-0/0/3.0 is associated with zone "untrust," the policy lookup is from zone "untrust" to zone "trust." Policy 6 was found which permits the traffic. The details for policy 6 can be viewed with the command shown below.

```
root@CORPORATE> show security policies | find "Index: 6" 
   Policy: vpnpolicy-unt-tr, action-type: permit, State: enabled, Index: 6
   Sequence number: 1
   From zone: untrust, To zone: trust
  Source addresses:
    remote-net: 192.168.168.0/24
   Destination addresses:
    local-net: 10.10.10.0/24
   Application: any 
    IP protocol: 0, ALG: 0, Inactivity timeout: 0
       Source port range: [0-0] 
       Destination port range: [0-0]
   Tunnel: ike-vpn, Type: IPSec, Index: 2
    Pair policy: vpnpolicy-tr-unt
```
At this point, the session is created, in this case session id 45. The reply packet is captured and shows that existing session 45 has been found as shown below.

```
******<10.10.10.10/0->192.168.168.10/3146;1> matched filter local-to-remote: <trust/
qe-0/0/0.0>******Oct 6 19:20:33 19:20:33.865626:CID-0:RT: packet [128] ipid = 42775, @498333ce 
******
Oct 6 19:20:33 19:20:33.865637:CID-0:RT: ge-0/0/0.0:10.10.10.10->192.168.168.10, 
icmp, (0/0)Oct 6 19:20:33 19:20:33.865643:CID-0:RT: find flow: table 0x4b5265e0, hash 
221617(0x3ffff), sa 10.10.10.10, da 192.168.168.10, sp 1024, dp 21480, proto 1, tok 10
Oct 6 19:20:33 19:20:33.865660:CID-0:RT: flow session id 45
```
<span id="page-20-0"></span>Oct 6 19:20:33 19:20:33.865668:CID-0:RT:xlate\_icmp\_pak: set nat invalid 45, timeout 1, reason 3

Oct 6 19:20:33 19:20:33.865673:CID-0:RT: post addr xlation: 10.10.10.10- >192.168.168.10.

Oct 6 19:20:33 19:20:33.865681:CID-0:RT: encap vector Oct 6 19:20:33 19:20:33.865683:CID-0:RT: going into tunnel 40000002. Oct 6 19:20:33 19:20:33.865689:CID-0:RT: flow\_encrypt: 0x51761360 Oct 6 19:20:33 19:20:33.865734:CID-0:RT:inject tunnel pkt mbuf 0x49833220

Oct 6 19:20:33 19:20:33.865741:CID-0:RT:injected tunnel pkt mbuf 0x49833220

Note that "icmp, (0/0)" indicates that this is an ICMP packet type 0, code 0, which is an ICMP echo reply. The packet is shown going into tunnel 4000002. This means that the tunnel is 0x2 which converts to SA index 2 in decimal. This confirms that the traffic initiating from remote PC 192.168.168.10 to local PC 10.10.10.10 is being successfully transmitted.

#### Troubleshooting Second Problem Statement

Based on the second problem statement, the local PC cannot ping the remote PC. We can determine the problem by reviewing the security trace log while attempting to ping from 10.10.10.10 to 192.168.168.10. Below is a sample output showing a failure.

```
******<10.10.10.10/2048->192.168.168.10/18763;1> matched filter local-to-remote: 
<trust/
ge-0/0/0.0> ******
Oct 6 19:21:30 19:21:30.416831:CID-0:RT: packet [128] ipid = 42795, @49f59b4e 
******
Oct 6 19:21:30 19:21:30.416843:CID-0:RT: ge-0/0/0.0:10.10.10.10->192.168.168.10, 
icmp, (8/0)
Oct 6 19:21:30 19:21:30.416850:CID-0:RT: find flow: table 0x4b5265e0, hash 
41820(0x3ffff), sa 10.10.10.10, da 192.168.168.10, sp 43700, dp 1024, proto 1, tok 10
Oct 6 19:21:30 19:21:30.416867:CID-0:RT: flow_first_sanity_check: in <ge-0/0/0.0>,out 
<N/A>Oct 6 19:21:30 19:21:30.416877:CID-0:RT: flow_first_in_dst_nat: in <ge-0/0/0.0>, out 
<N/A>Oct 6 19:21:30 19:21:30.416880:CID-0:RT: flow_first_in_dst_nat: dst_adr 
192.168.168.10, sp 43700, dp 1024
Oct 6 19:21:30 19:21:30.416887:CID-0:RT: chose interface ge-0/0/0.0 as incoming nat 
if.
Oct 6 19:21:30 19:21:30.416891:CID-0:RT: flow_first_routing: Before route-lookup ifp: 
in <ge-0/0/0.0>, out <N/A>
Oct 6 19:21:30 19:21:30.416895:CID-0:RT:flow_first_routing: call flow_route_lookup(): 
src ip 10.10.10.10, x dst ip 192.168.168.10, ifp ge-0/0/0.0, sp 43700, dp 1024, ip
proto 1, tos 0
Oct 6 19:21:30 19:21:30.416904:CID-0:RT:Doing DESTINATION addr route-lookup
Oct 6 19:21:30 19:21:30.416914:CID-0:RT:Doing SOURCE addr route-lookup
```
Oct 6 19:21:30 19:21:30.416918:CID-0:RT: routed (x\_dst\_ip 192.168.168.10) from ge-0/0/0.0 (ge-0/0/0.0 in 0) to ge-0/0/3.0, Next-hop: 1.1.1.1 Oct 6 19:21:30 19:21:30.416926:CID-0:RT: policy search from zone (trust) 6->zone (untrust) 7 Oct 6 19:21:30 19:21:30.416943:CID-0:RT: policy found 4 Oct 6 19:21:30 19:21:30.416954:CID-0:RT: dip id = 2/0, 10.10.10.10/43700- >1.1.1.2/1039 Oct 6 19:21:30 19:21:30.416964:CID-0:RT: choose interface ge-0/0/3.0 as outgoing phy if Oct 6 19:21:30 19:21:30.416967:CID-0:RT:is\_loop\_pak: No loop: on ifp: ge-0/0/3.0, addr: 192.168.168.10, rtt\_idx:0 Oct 6 19:21:30 19:21:30.416973:CID-0:RT: Using app\_id from service lookup 0 Oct 6 19:21:30 19:21:30.416976:CID-0:RT: session application type 0, name (null), timeout 60sec, alg 0 Oct 6 19:21:30 19:21:30.416982:CID-0:RT: service lookup identified service 0. Oct 6 19:21:30 19:21:30.416986:CID-0:RT: flow\_first\_final\_check: in <ge-0/0/0.0>, out  $<$ ge-0/0/3.0> Oct 6 19:21:30 19:21:30.416994:CID-0:RT: existing vector list 0-59b5c220. Oct 6 19:21:30 19:21:30.417000:CID-0:RT: existing vector list 0-59b5c220. Oct 6 19:21:30 19:21:30.417006:CID-0:RT: Session (id:50) created for first pak 0 Oct 6 19:21:30 19:21:30.417010:CID-0:RT: flow\_first\_install\_session======> 0x4c6ff318 Oct 6 19:21:30 19:21:30.417016:CID-0:RT: nsp 0x4c6ff318, nsp2 0x4c6ff370 Oct 6 19:21:30 19:21:30.417027:CID-0:RT: 5 tuple sa 10.10.10.10, da 192.168.168.10, sp 43700, dp 1024, proto 1 Oct 6 19:21:30 19:21:30.417036:CID-0:RT: set route old fto 0x59b5c1f8, new fto 0x59b5c1f8 Oct 6 19:21:30 19:21:30.417045:CID-0:RT: 5 tuple sa 192.168.168.10, da 1.1.1.2, sp 1024, dp 1039, proto 1 Oct 6 19:21:30 19:21:30.417070:CID-0:RT: set route old fto 0x59b5c180, new fto 0x59b5c180 Oct 6 19:21:30 19:21:30.417081:CID-0:RT: flow session id 50 Oct 6 19:21:30 19:21:30.417088:CID-0:RT: post addr xlation: 1.1.1.2- >192.168.168.10. Based on the top header, the packet is from 10.10.10.10 to 192.168.168.10, IP protocol 1. No session is found, so first

packet processing takes place followed by route lookup. The route lookup is correctly showing that the egress interface is ge-0/0/3.0. Therefore, policy lookup is from zone "trust" to zone "untrust." The packet matches policy index 4. To confirm if this is the correct policy, run the command "show security policies."

```
root@CORPORATE> show security policies 
Default policy: deny-all
From zone: trust, To zone: untrust
  Policy: any-permit, State: enabled, Index: 4, Sequence number: 1
    Source addresses: any
    Destination addresses: any
     Applications: any
    Action<mark>: permit</mark>
   Policy: vpnpolicy-tr-unt, State: enabled, Index: 7, Sequence number: 2
     Source addresses: local-net
     Destination addresses: remote-net
     Applications: any
    Action: permit, tunnel
From zone: trust, To zone: trust
  Policy: intrazone-permit, State: enabled, Index: 5, Sequence number: 1
     Source addresses: any
     Destination addresses: any
     Applications: any
     Action: permit
From zone: untrust, To zone: trust
  Policy: vpnpolicy-unt-tr, State: enabled, Index: 6, Sequence number: 1
     Source addresses: remote-net
     Destination addresses: local-net
     Applications: any
     Action: permit, tunnel
```
The output shown above displays that policy index 4 is the "any-permit" policy. To send the traffic across the VPN, the traffic must match tunnel policy "vpnpolicy-tr-unt" which is policy index 7. Policy index 7 is below policy index 4 and the traffic always matches the "any-permit" policy first. Recall that policy lookup is always from top to bottom. To resolve this issue, place the tunnel policy before the "any-permit" policy with the insert command as shown below.

## [edit]

root@CORPORATE# edit security policies from-zone trust to-zone untrust [edit security policies from-zone trust to-zone untrust] root@CORPORATE# insert policy vpnpolicy-tr-unt before policy any-permit [edit security policies from-zone trust to-zone untrust] root@CORPORATE# commit

Why did remote PC to local PC traffic succeed despite the fact that there was no route or policy configured for the reply traffic? We need to know the order of packet processing to answer this question. Junos OS inspects the packet to see if an existing session already exists. If a session does not exist, a route lookup is performed. Next, the policy lookup is performed. When the first packet reaches the device from the remote PC to the local PC, the session is built for the reply packet. When the reply packet is received, it matches the existing session and is forwarded. If a session match is found, no further route or policy lookup occurs.

## <span id="page-23-0"></span>Appendix A: Show Configuration

Below is the output of the "show configuration" command. Traceoptions configurations have been highlighted for troubleshooting purposes. Always remember to delete or deactivate traceoptions once troubleshooting is complete.

```
root@CORPORATE> show configuration | no-more
system {
     host-name CORPORATE;
     root-authentication {
         encrypted-password "$1$heGUvm8Y$t4wI4Oc0NR8dZlDNz0No2."; ## SECRET-DATA
     syslog {
         user * {
             any emergency;
         }
         file messages {
             any any;
             authorization info;
 }
         file interactive-commands {
             interactive-commands any;
         }
     }
}
interfaces {
     ge-0/0/0 {
         unit 0 {
             family inet {
                 address 10.10.10.1/24;
 }
         }
     }
     ge-0/0/3 {
         unit 0 {
             family inet {
                 address 1.1.1.2/30;
 }
         }
     }
}
routing-options {
     static {
         route 0.0.0.0/0 next-hop 1.1.1.1;
     }
}
security {
     ike {
         traceoptions {
             flag ike;
             flag policy-manager;
             flag routing-socket;
 }
         policy ike-policy1 {
             mode main;
             proposal-set standard;
             pre-shared-key ascii-text "$9$dhwoGF39A0IGDPQFnpu8X7"; ## SECRET-DATA
 }
         gateway ike-gate {
             ike-policy ike-policy1;
```

```
 address 2.2.2.2;
           external-interface ge-0/0/3.0;
       }
    }
    ipsec {
       policy vpn-policy1 {
           proposal-set standard;
       }
       vpn ike-vpn {
           ike {
               gateway ike-gate;
               ipsec-policy vpn-policy1;
 }
        }
    }
    zones {
       security-zone untrust {
           address-book {
              address remote-net 192.168.168.0/24;
 }
          host-inbound-traffic {
               system-services {
                  ike;
 }
 }
           interfaces {
               ge-0/0/3.0;
 }
       }
       security-zone trust {
           address-book {
               address local-net 10.10.10.0/24;
 }
           host-inbound-traffic {
               system-services {
                  all;
 }
 }
           interfaces {
               ge-0/0/0.0 {
           }
       }
    }
    policies {
       from-zone trust to-zone untrust {
           policy vpnpolicy-tr-unt {
              match {
                  source-address local-net;
                  destination-address remote-net;
                  application any;
 }
               then {
                  permit {
                      tunnel {
                         ipsec-vpn ike-vpn;
                          pair-policy vpnpolicy-unt-tr;
 }
 }
 }
```

```
 }
           policy any-permit {
              match {
                  source-address any;
                  destination-address any;
                  application any;
 }
              then {
                  permit {
                     source-nat {
                         interface;
 }
 }
 }
 }
       }
       from-zone untrust to-zone trust {
           policy vpnpolicy-unt-tr {
              match {
                  source-address remote-net;
                  destination-address local-net;
                  application any;
 }
              then {
                  permit {
                     tunnel {
                         ipsec-vpn ike-vpn;
                         pair-policy vpnpolicy-tr-unt;
 }
 }
 }
           }
       }
    }
    flow { 
       traceoptions {
           file size 1m files 3;
           flag basic-datapath;
           packet-filter remote-to-local {
              source-prefix 192.168.168.10/32;
              destination-prefix 10.10.10.10/32;
 }
           packet-filter local-to-remote {
              source-prefix 10.10.10.0/32;
              destination-prefix 192.168.168.0/32;
 }
           packet-filter remote-esp {
              protocol 50;
              source-prefix 2.2.2.2/32;
           }
       }
       tcp-mss {
           ipsec-vpn {
              mss 1350;
 }
       }
    }
```
}

## <span id="page-26-0"></span>About Juniper Networks

Juniper Networks, Inc. is the leader in high-performance networking. Juniper offers a high-performance network infrastructure that creates a responsive and trusted environment for accelerating the deployment of services and applications over a single network. This fuels high-performance businesses. Additional information can be found at www.juniper.net.

#### Corporate and Sales Headquarters

Juniper Networks, Inc. 1194 North Mathilda Avenue Sunnyvale, CA 94089 USA Phone: 888.JUNIPER (888.586.4737) or 408.745.2000 Fax: 408.745.2100 www.juniper.net

#### APAC Headquarters

Juniper Networks (Hong Kong) 26/F, Cityplaza One 1111 King's Road Taikoo Shing, Hong Kong Phone: 852.2332.3636 Fax: 852.2574.7803

#### EMEA Headquarters

Juniper Networks Ireland Airside Business Park Swords, County Dublin, Ireland Phone: 35.31.8903.600 EMEA Sales: 00800.4586.4737 Fax: 35.31.8903.601

To purchase Juniper Networks solutions, please contact your Juniper Networks representative at 1-866-298-6428 or authorized reseller.

Copyright 2009 Juniper Networks, Inc. All rights reserved. Juniper Networks, the Juniper Networks logo, Junos, NetScreen, and ScreenOS are registered trademarks of Juniper Networks, Inc. in the United States and other countries. All other trademarks, service marks, registered marks, or registered service marks are the property of their respective owners. Juniper Networks assumes no responsibility for any inaccuracies in this document. Juniper Networks reserves the right to change, modify, transfer, or otherwise revise this publication without notice.

3500175-001-EN Oct 2009

**Printed on recycled paper**